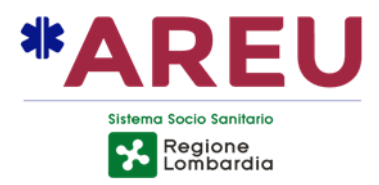

# **Per accedere al portale [PADDLES](https://paddles.areu.lombardia.it/VPM) andare all'indirizzo http://[www.paddles.areu.lombardia.it](https://paddles.areu.lombardia.it/VPM)**

# **o accedere al sito di [AREU](https://www.areu.lombardia.it/web/home/registro-pad)**

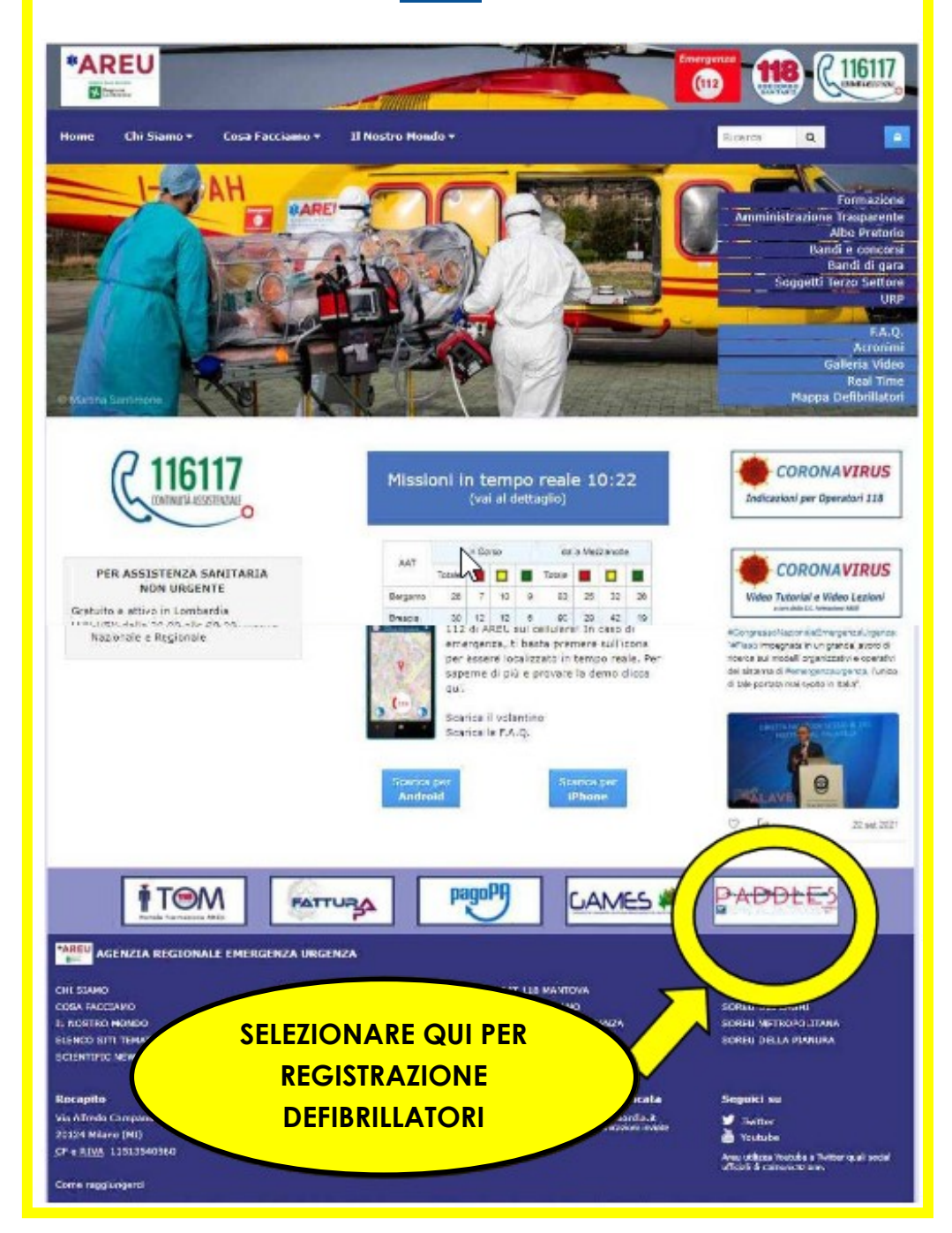

Guida all'utilizzo del portale PADDLES per utenti - Rev. 4 del 20/10/2021

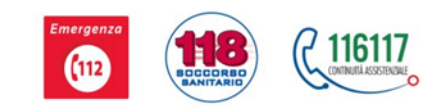

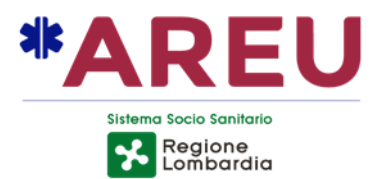

# **GUIDA ALL'UTILIZZO DEL PORTALE PADDLE - ISCRIZIONE UTENTE E ORGANIZZAZIONE -**

#### **SOMMARIO**

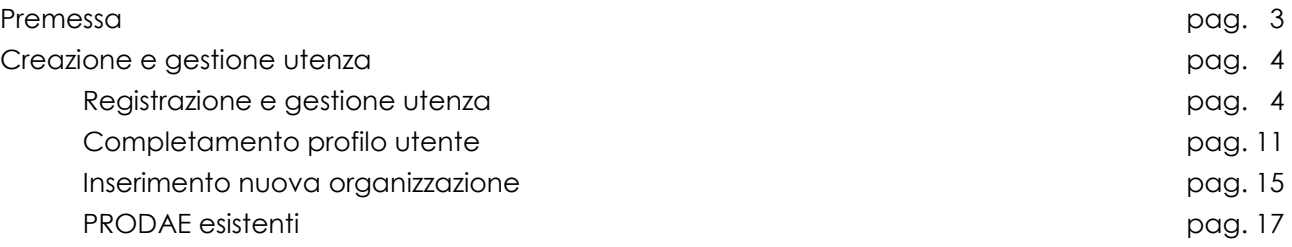

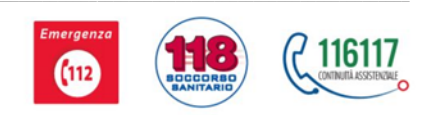

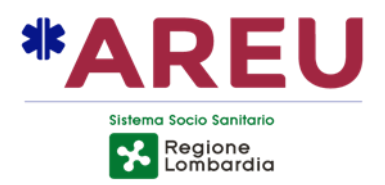

#### **Premessa**

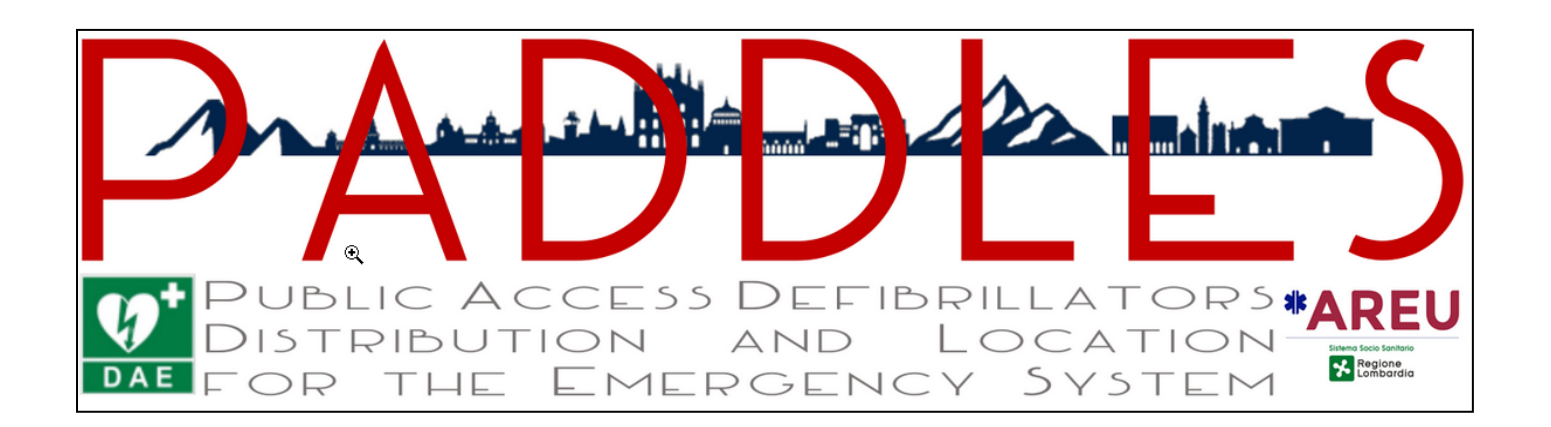

Il portale PADDLES è stato sviluppato da AREU per avere una situazione quanto più precisa e aggiornata della presenza dei defibrillatori attivi sul territorio lombardo.

Il portale consente la registrazione dei defibrillatori semi-Automatici esterni (DAE) da parte dell'utente e la successiva approvazione del progetto PAD (Public Access Defibrillation) da parte della AAT (Articolazione Aziendale Territoriale) di competenza. Ciò permette alle SOREU (Sale Operative Regionali dell'Emergenza Urgenza) di essere a conoscenza della mappatura dei defibrillatori sul territorio regionale in caso di emergenza.

Il portale consente di registrare i Progetti PAD e di effettuare eventuali successive integrazioni e modifiche.

L'accesso al portale avviene con credenziali personali, previa registrazione.

Guida all'utilizzo del portale PADDLES per utenti - Rev. 4 del 20/10/2021

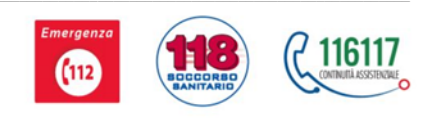

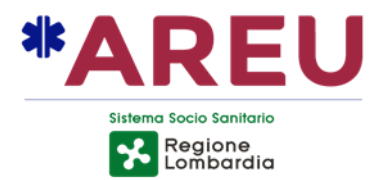

#### **Creazione e gestione utenza**

#### **Registrazione e gestione utenza**

L'accesso al portale è personale: è quindi necessario registrarsi per poter operare. Selezionare la funzione **Crea account** per procedere alla registrazione.

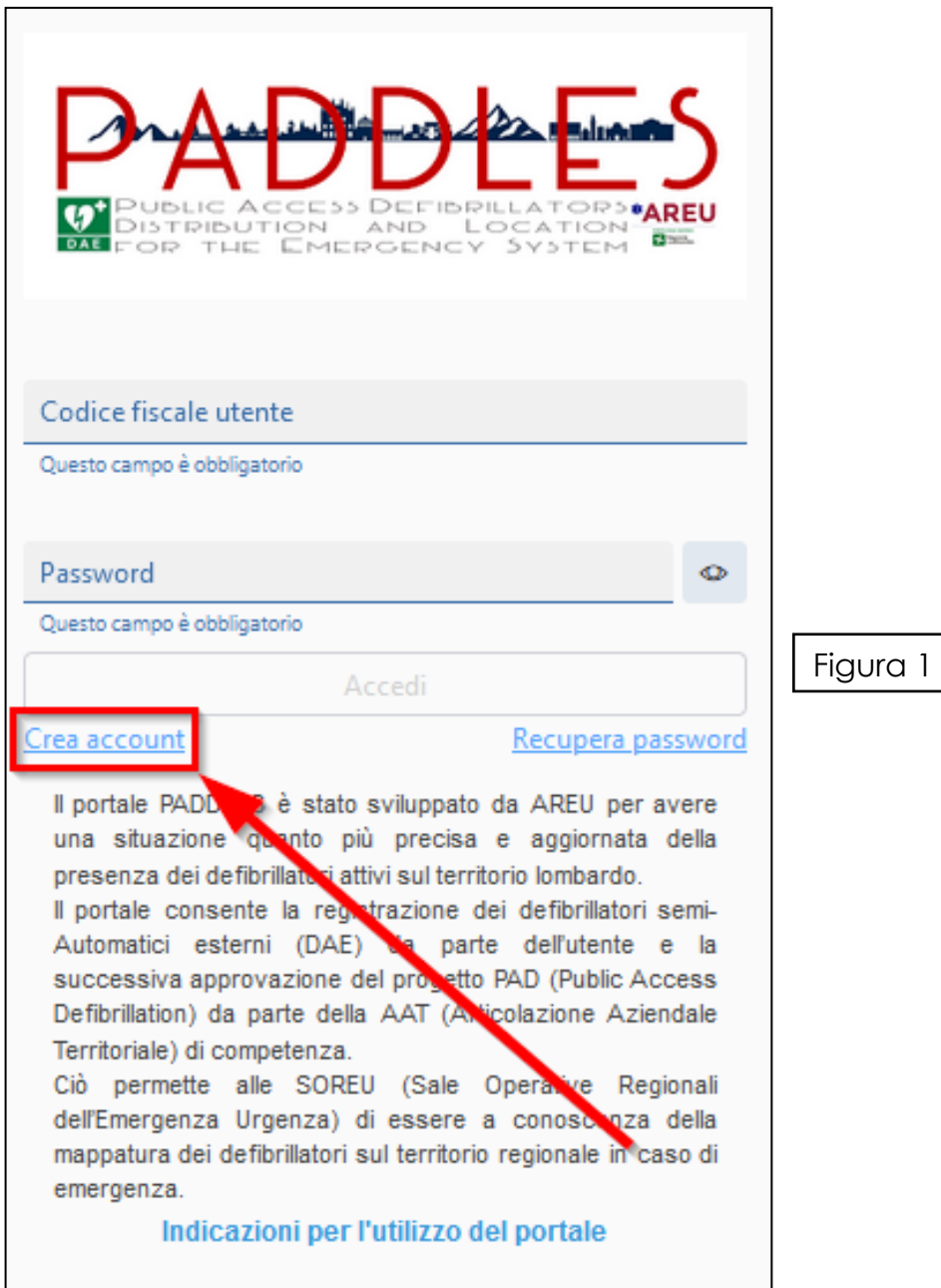

Guida all'utilizzo del portale PADDLES per utenti - Rev. 4 del 20/10/2021

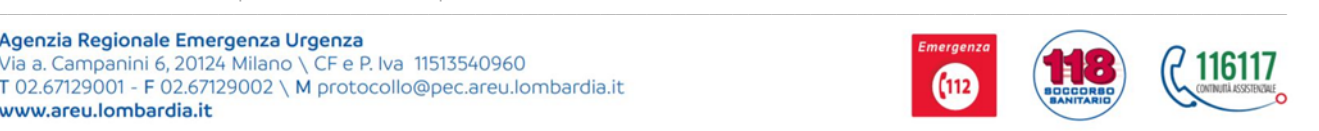

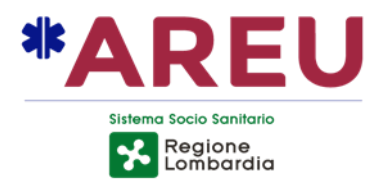

Il sistema invia alla pagina **Crea nuovo account**:

- Compilare tutti i campi richiesti (sono tutti obbligatori): i dati da inserire sono quelli del **Responsabile organizzativo** del progetto, come previsto dalla DGR 4717/2013 di regione Lombardia;
- Seguire i criteri per la scelta della **password**;

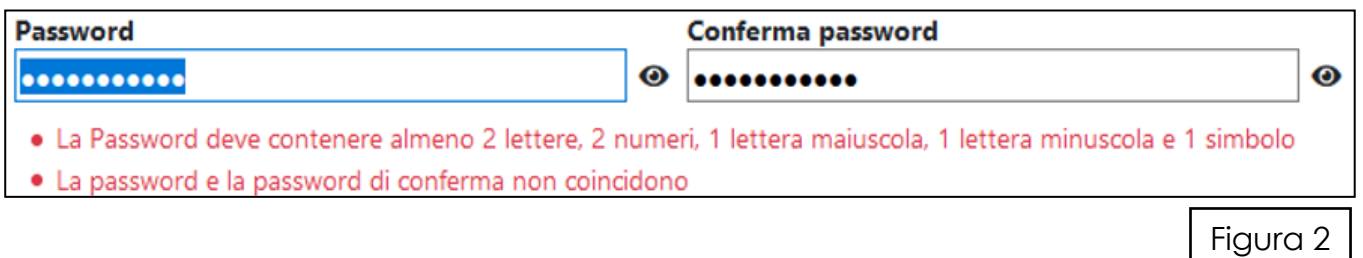

 Selezionare la casella per l'**autorizzazione al trattamento dei dati personali**.

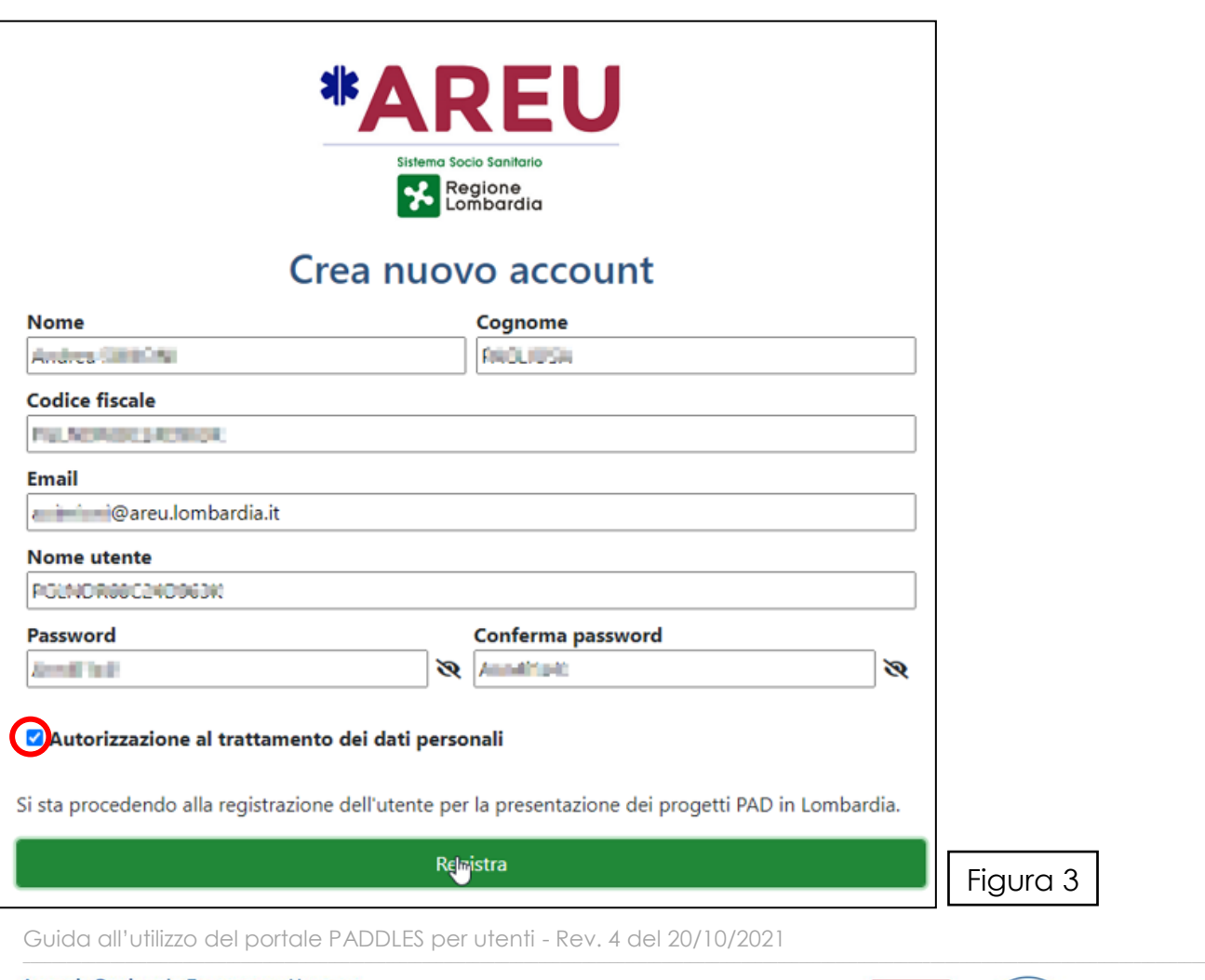

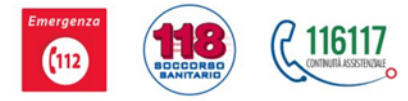

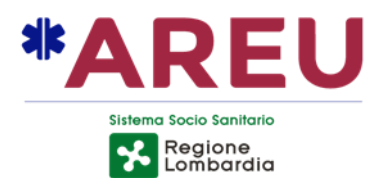

Il sistema apre la pagina dell'informativa:

- Procedere alla lettura delle regole fino in fondo alla pagina;
- Selezionare il campo **Dichiaro di aver letto e Accetto**.

Informativa sul trattamento dei dati INFORMATIVA AI SENSI DELL'ART. 13 D.Lgs. 30 giugno 2003, n.196 "Codice in materia di protezione di dati personali" - Privacy Policy

AREU, in qualità di titolare del trattamento dei dati del sito www.areu.lombardia.it, nonché proprietaria del medesimo, si impegna a proteggere la privacy degli utenti ai sensi della predetta legge. La informiamo che i dati personali che Le viene chiesto di conferire in occasione della richiesta di registrazione on-line saranno trattati per le finalità strettamente necessarie e connesse alla registrazione nonché l'accesso al sito. Per tali finalità, il conferimento dei dati riportati nelle caselle contraddistinte dall'asterisco è necessario per dar corso alla Sua richiesta di iscrizione. L'accesso al Sito presuppone il consenso alla raccolta e al trattamento dei dati personali, secondo le modalità descritte nell'informativa sulla privacy. Il "Titolare del trattamento" è AREU con sede in Via A. Campanini n. 6 – 20124 Milano. Modalità del trattamento. I sistemi informatici e le procedure software, preposte al funzionamento del sito acquisiscono, nel corso del loro normale esercizio, alcuni dati personali (dati di navigazione), la cui trasmissione è implicita nel corso del funzionamento dei protocolli di comunicazione Internet. Il trattamento dei dati avrà unicamente ad oggetto dati comuni: nome, cognome, indirizzo di posta elettronica, username e password. I Suoi dati personali saranno trattati su supporto cartaceo e magnetico mediante strumenti manuali e informatici adottando misure idonee a garantire la sicurezza e la riservatezza dei dati stessi. I Suoi dati non saranno comunicati ad altri soggetti, né saranno in alcun modo oggetto di diffusione e ne verrà a conoscenza, in qualità di Responsabile, unicamente AREU. I dati personali ricevuti saranno trattati rispettivamente per finalità amministrative e commerciali per l'invio di informazioni e news a tutti gli iscritti che ne facciano richiesta. Protezione delle informazioni personali. AREU protegge incondizionatamente la riservatezza delle informazioni personali. Le diverse tecnologie e procedure di protezione utilizzate sono finalizzate a proteggere le informazioni personali dall'accesso, l'utilizzo o la divulgazione non autorizzati. Le informazioni personali vengono memorizzate su sistemi di computer ad accesso limitato, collocati in strutture controllate. I dati personali che dovessero essere inviati spontaneamente a questo sito, dai Visitatori dello stesso, mediante la compilazione di un form di invio dati presente alla pagina "REGISTRAZIONE UTENTE", saranno trattati secondo principi di correttezza, liceità e trasparenza, per la tutela della riservatezza e dei diritti degli interessati. I dati personali ricevuti saranno trattati rispettivamente per finalità amministrative e commerciali quali ad esempio, invio di informazioni e news a tutti gli iscritti, nonché questionari sull'accessibilità, usabilità e gradimento del sito. Comunicazione dei dati. I dati personali potranno essere oggetto di trattamento da parte di: personale dell'Azienda in qualità di responsabili ed incaricati al trattamento; AREU, in qualità di responsabile del trattamento dei dati ai fini di gestione amministrativa e commerciale per ordine e per conto del titolare. Registrazione. Per registrarsi come utente ed accedere all'utilizzo di uno qualsiasi dei Servizi, è necessario compilare l'apposito modulo. Completando la procedura di Registrazione e facendo clic sul pulsante "Accetto", l'utente dichiara di avere attentamente letto ed espressamente accettato tutti i termini e le condizioni d'utilizzo dei Servizi. Tali dati verranno utilizzati per provvedere agli adempimenti connessi all'iscrizione nonché per fini di informazione, promozionali e di verifica sull'accessibilità usabilità e gradimento del sito Diritto di accesso. Ella, in ogni momento potrà esercitare i Suoi diritti ai sensi dell'art. 7 del D.Lgs. n. 196/03, ivi compreso il diritto di ottenere: la conferma dell'esistenza di dati personali che La riguardano e di conoscerne il contenuto e l'origine, verificarne l'esattezza o chiederne l'integrazione o l'aggiornamento oppure la rettificazione; di chiedere la cancellazione, la trasformazione in forma anonima o il blocco dei dati trattati in violazione di legge; nonché di opporsi in ogni caso, per motivi legittimi, al loro trattamento. La richiesta dovrà essere inoltrata ad AREU, responsabile del trattamento, in forma cartacea agli indirizzi, di cui sopra, o in forma elettronica all'indirizzo e-mail protocollo@pec.areu.lombardia.it, indicando nell'oggetto che si tratta di inte vello ai sensi dell'art. 7 D.Lgs. n. 196/03. Con in onferimento dei miei dati nella scheda di registrazione, dichiaro di aver letto l'Informativa sulla Privacy ed acconsento al trattamento dei miei dati per le finalità n esposte.

Non Accetto

Dichiaro di aver letto e Accetto

Figura 4

Guida all'utilizzo del portale PADDLES per utenti - Rev. 4 del 20/10/2021  $\_$  , and the state of the state of the state of the state of the state of the state of the state of the state of the state of the state of the state of the state of the state of the state of the state of the state of the

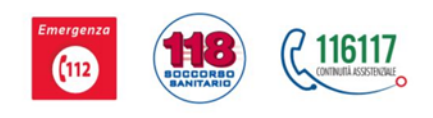

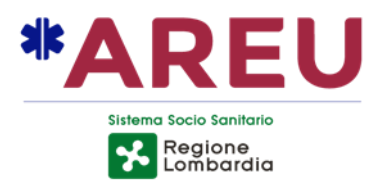

Il sistema ritorna alla pagina **Crea nuovo account**:

Selezionare il campo verde **Registra**

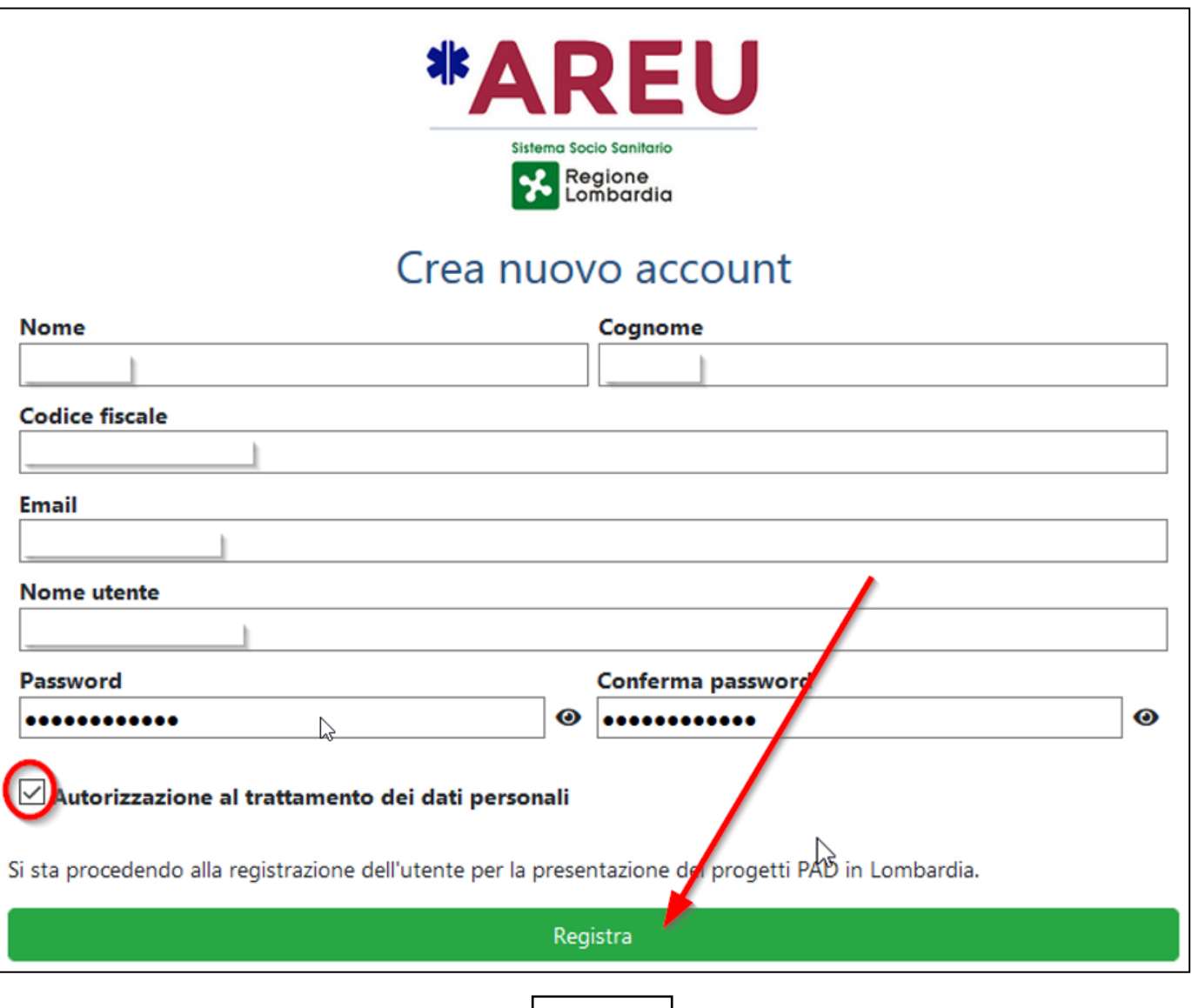

Figura 5

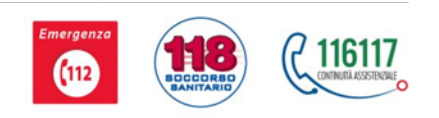

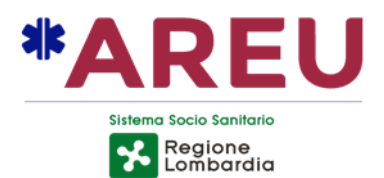

Appare la schermata **Attesa conferma** che avvisa dell'invio della mail di conferma: tenere conto dei suggerimenti dati.

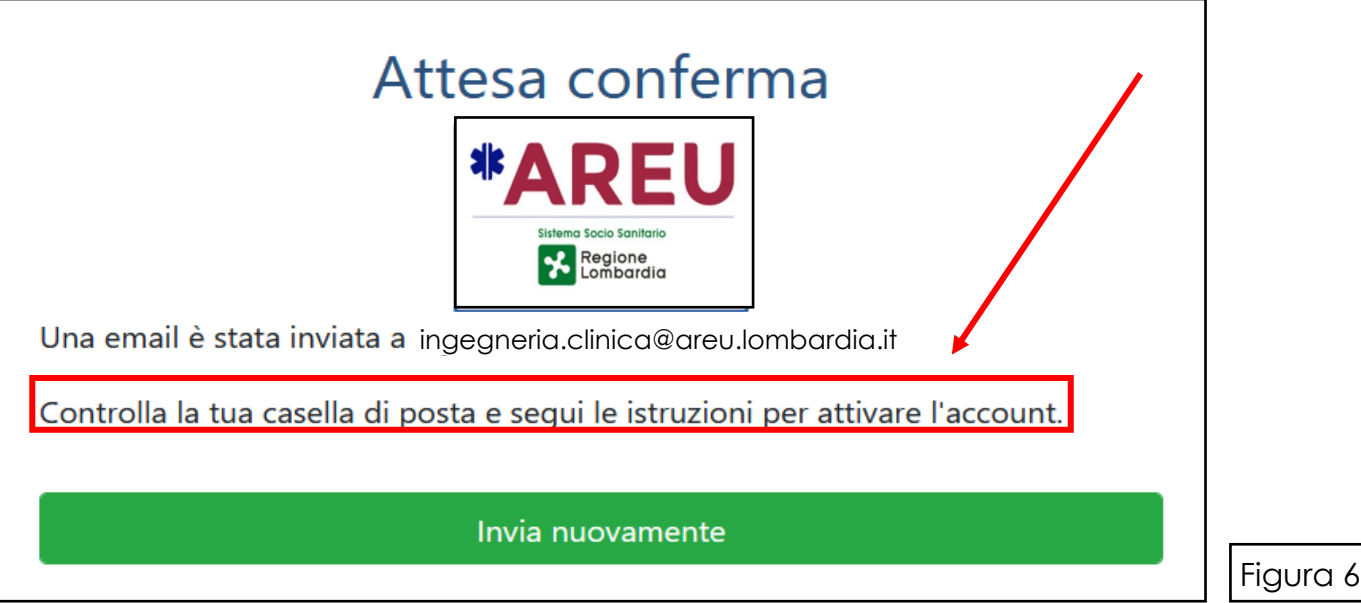

Nell'account di posta elettronica dell'utente appare il seguente messaggio da parte di [paddles@areu.lombardia.it](mailto:paddles@areu.lombardia.it); per proseguire è necessario agire sul pulsante "**Conferma**".

Si raccomanda di verificare anche nella cartella "spam" o "posta indesiderata".

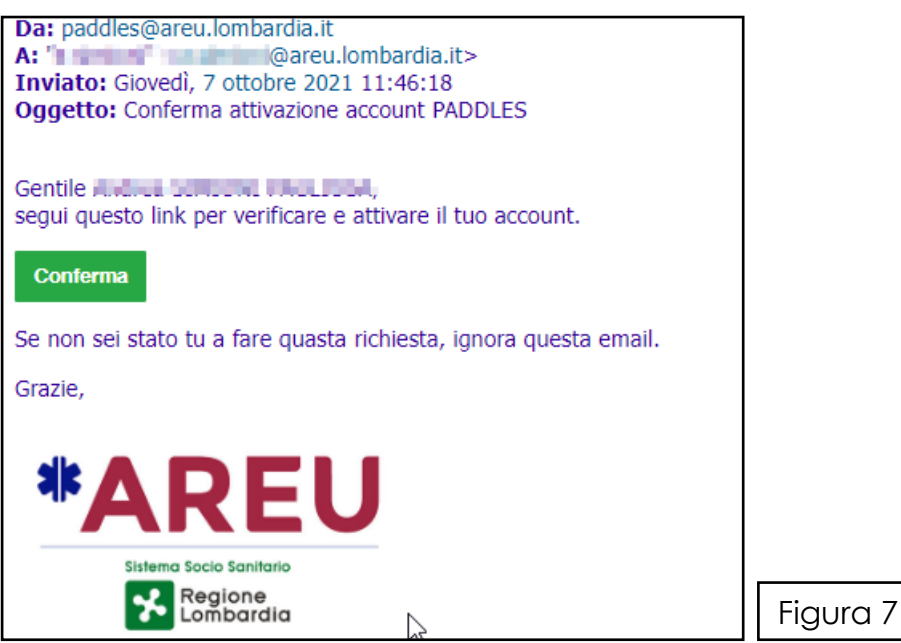

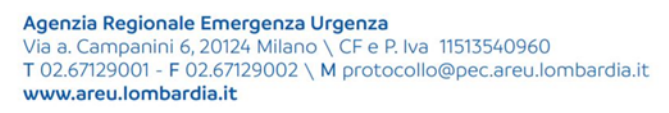

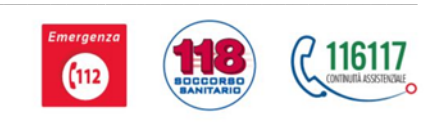

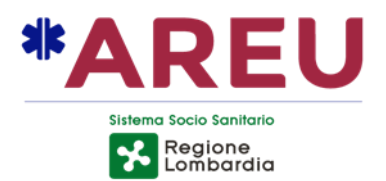

Il sistema indirizza alla schermata **Conferma account** dove vengono riportati tutti i dati precedentemente inseriti:

- Confermare/ripetere la Password scelta in precedenza;
- Selezionare il campo verde **Conferma**.
- È possibile richiedere un nuovo invio di mail.

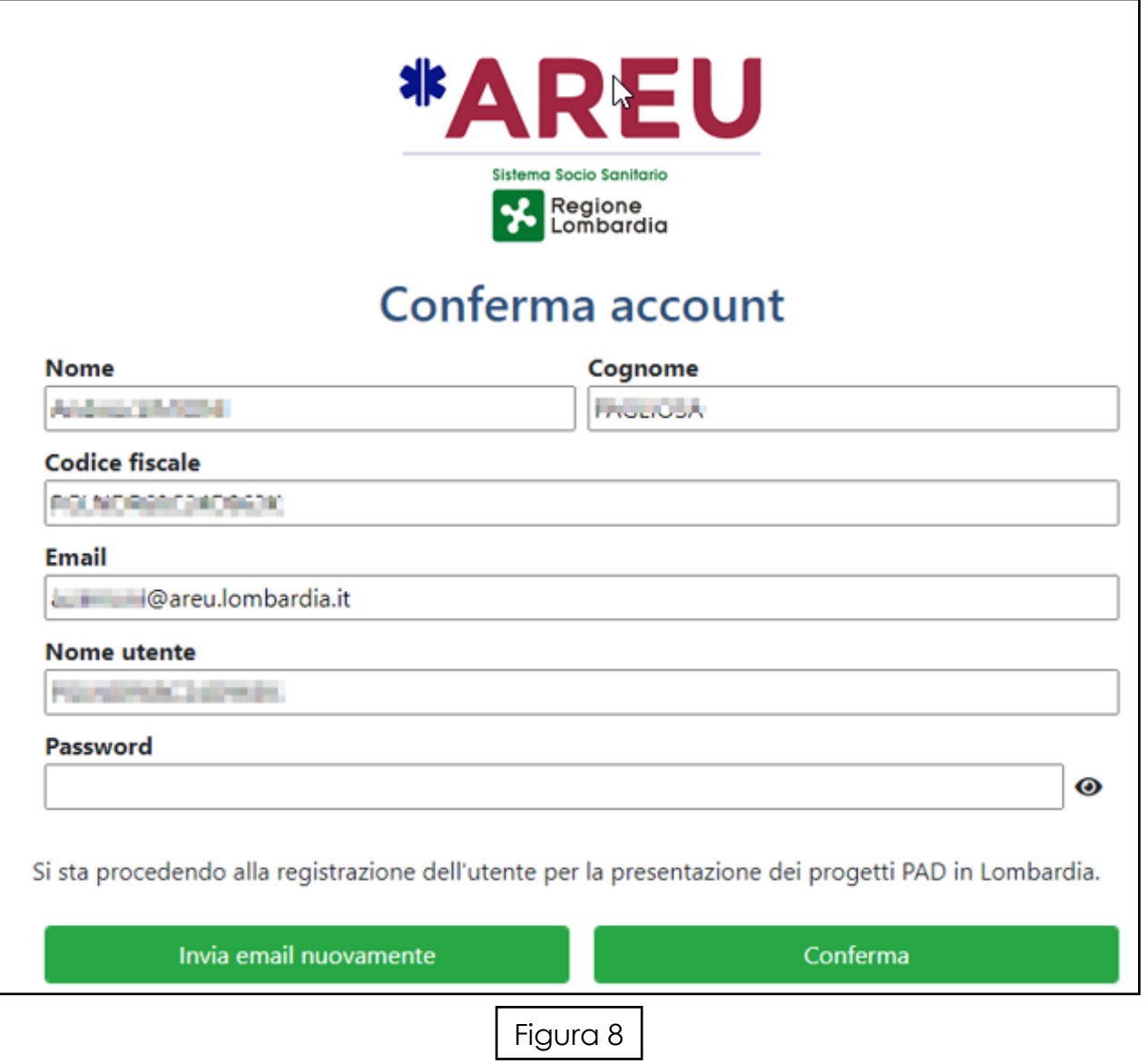

Guida all'utilizzo del portale PADDLES per utenti - Rev. 4 del 20/10/2021

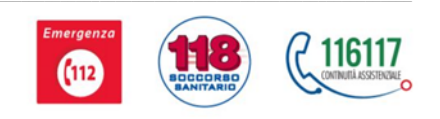

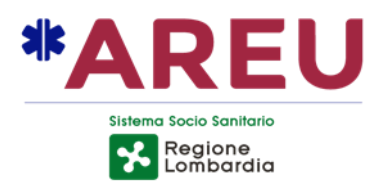

Il sistema segnala la creazione del nuovo account come da figura sottostante: attendere il tempo necessario per la registrazione.

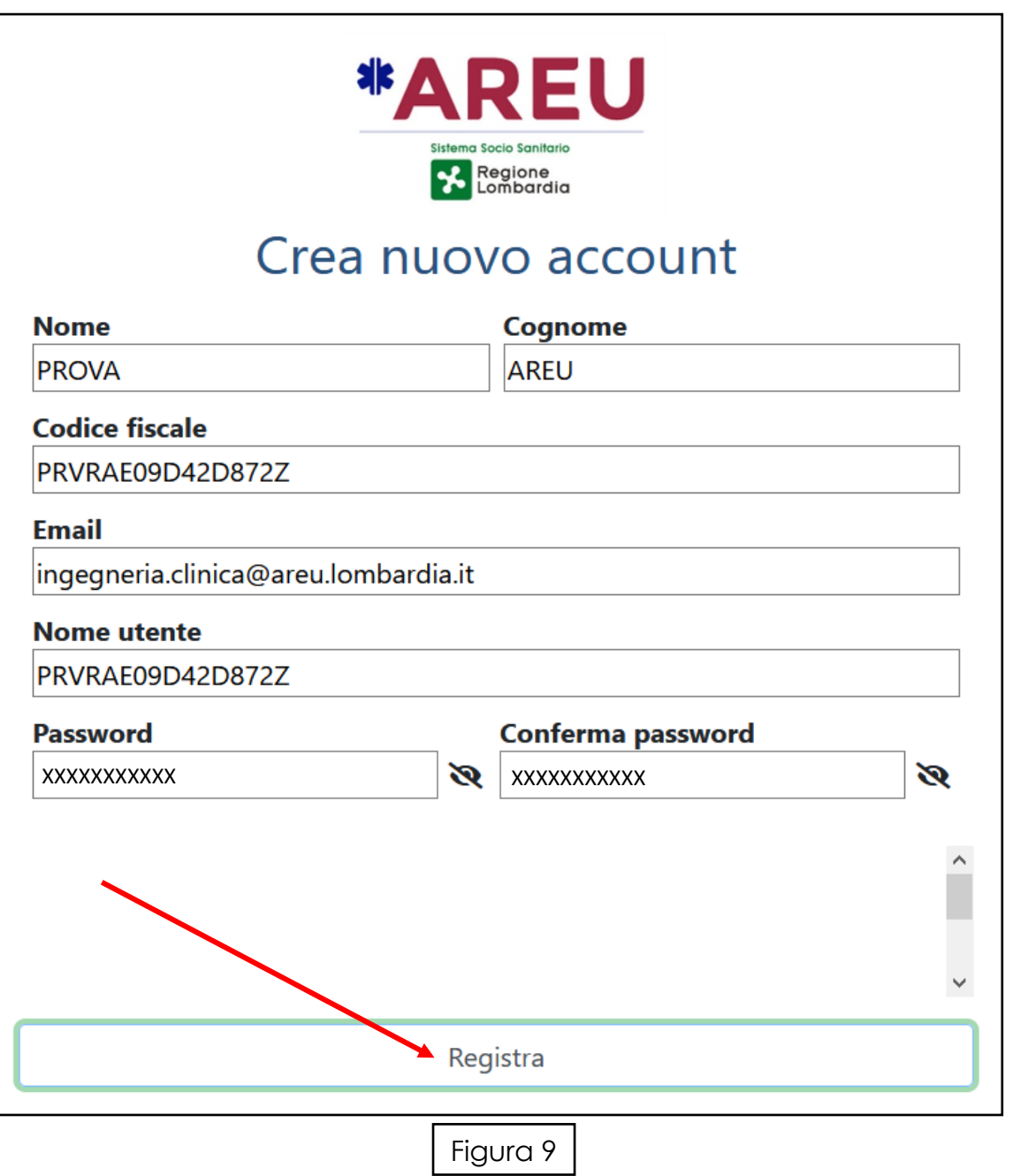

Guida all'utilizzo del portale PADDLES per utenti - Rev. 4 del 20/10/2021

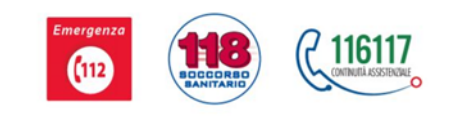

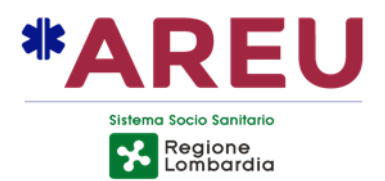

#### **Completamento profilo utente**

Terminata la registrazione del nuovo account, il sistema presenta una nuova schermata per il completamento del **profilo utente**.

- Digitare: il **numero di telefono**, la **data di nascita**, il **luogo di nascita**.
- Selezionare il tasto **Organizzazione**, dove per Organizzazione si intende un sogget-

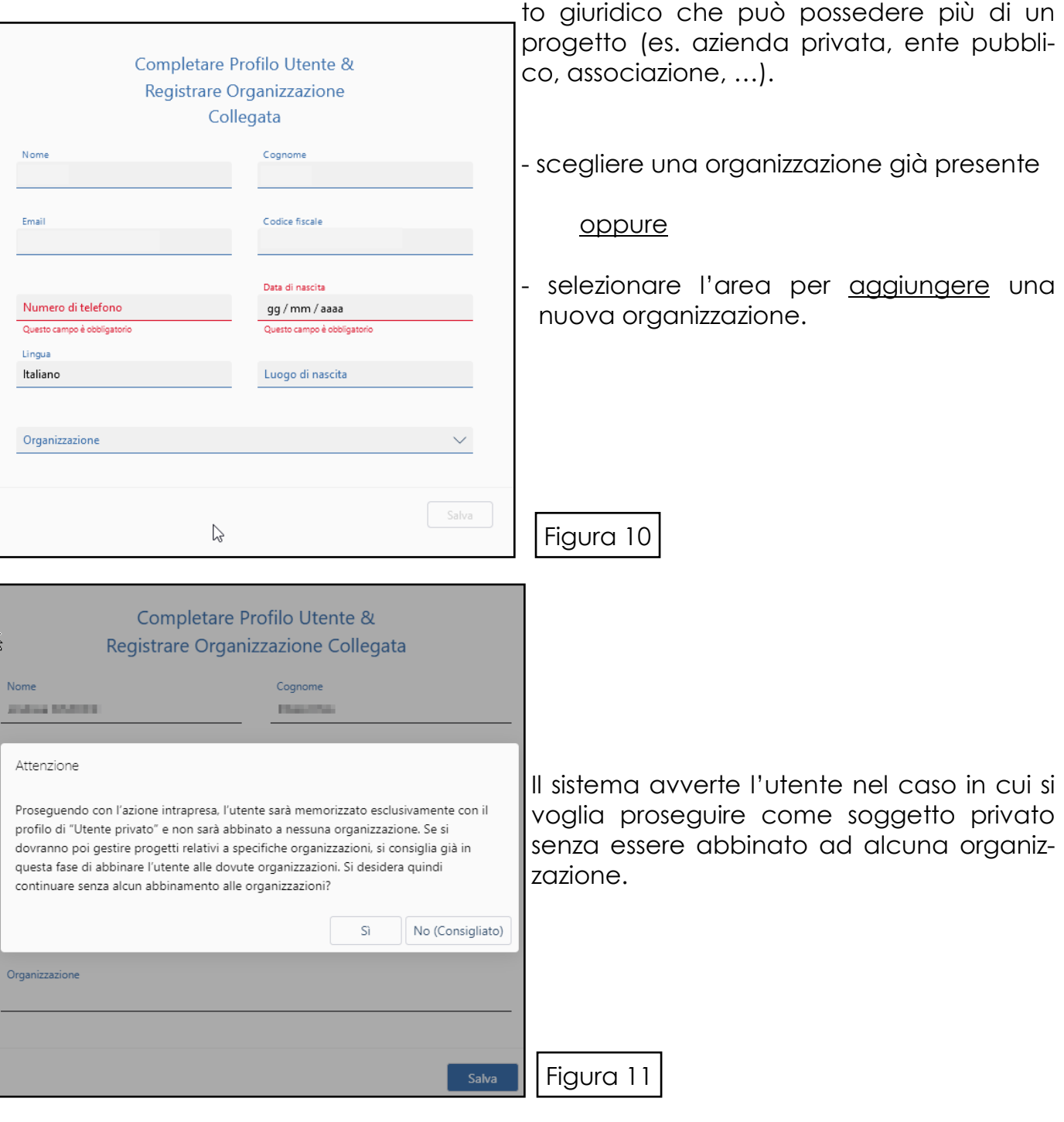

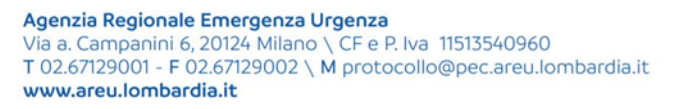

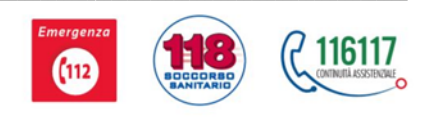

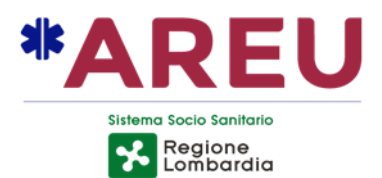

## **Completamento profilo utente & registrazione organizzazione collegata**

Nel campo **organizzazione** digitare il nome dell'organizzazione e selezionarla dal menù a tendina.

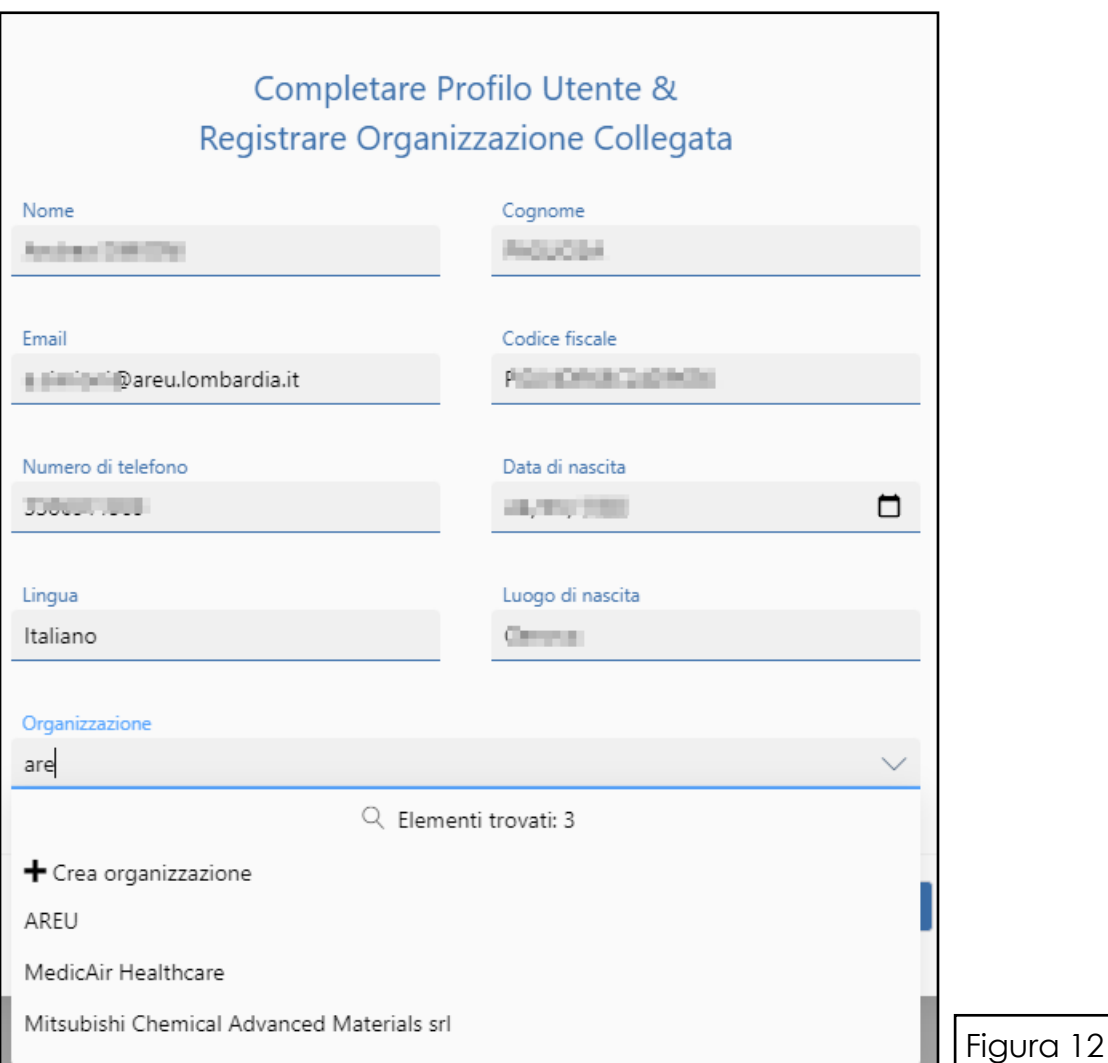

N.B. Vengono visualizzate le organizzazioni già registrate il cui nome contenga le lettere digitate nel campo corrispondente.

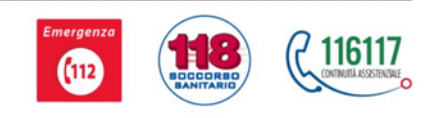

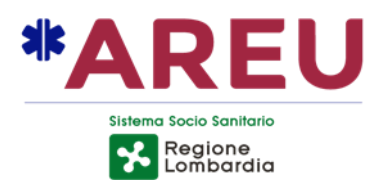

### **Completamento profilo utente & registrazione organizzazione collegata**

Il sistema chiede la **conferma dell'Associazione** con l'inserimento del Codice Fiscale o della Partita Iva corretti, impedendo di proseguire in caso di incongruenze.

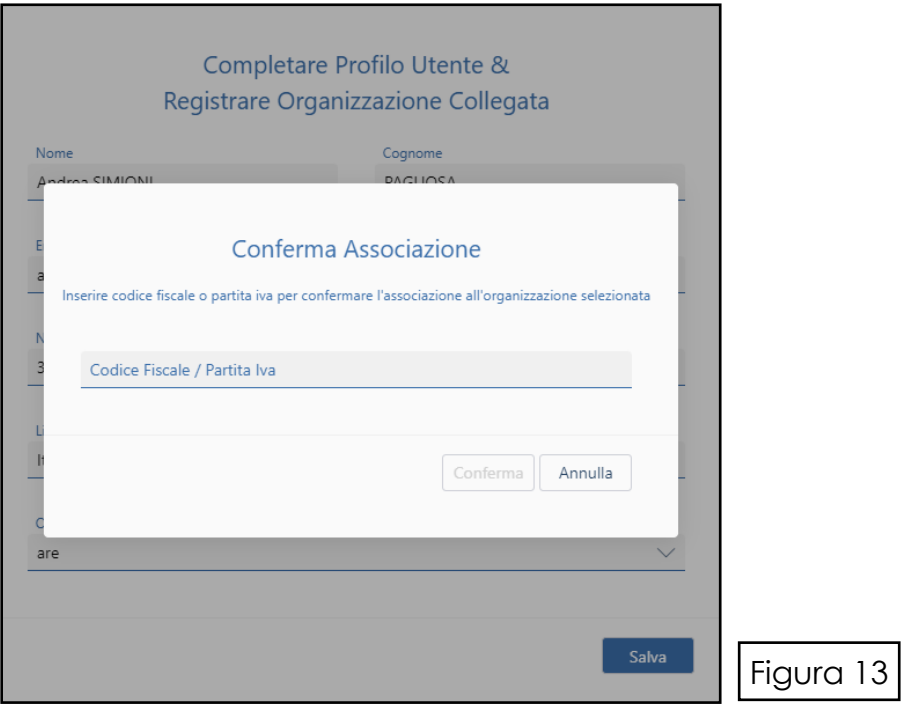

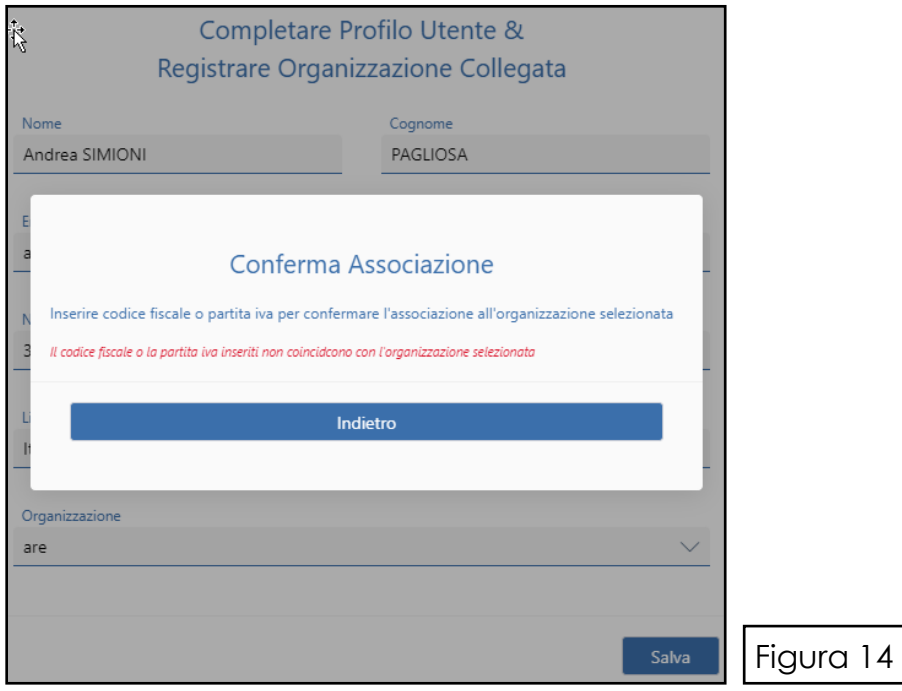

Guida all'utilizzo del portale PADDLES per utenti - Rev. 4 del 20/10/2021  $\_$  , and the state of the state of the state of the state of the state of the state of the state of the state of the state of the state of the state of the state of the state of the state of the state of the state of the

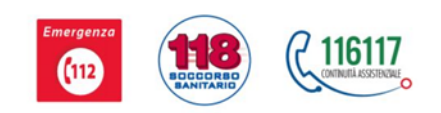

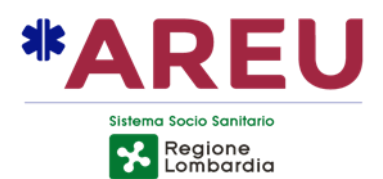

## **Completamento profilo utente & registrazione organizzazione collegata**

L'avvenuto abbinamento tra utente e organizzazione viene confermato dal sistema con la seguente schermata.

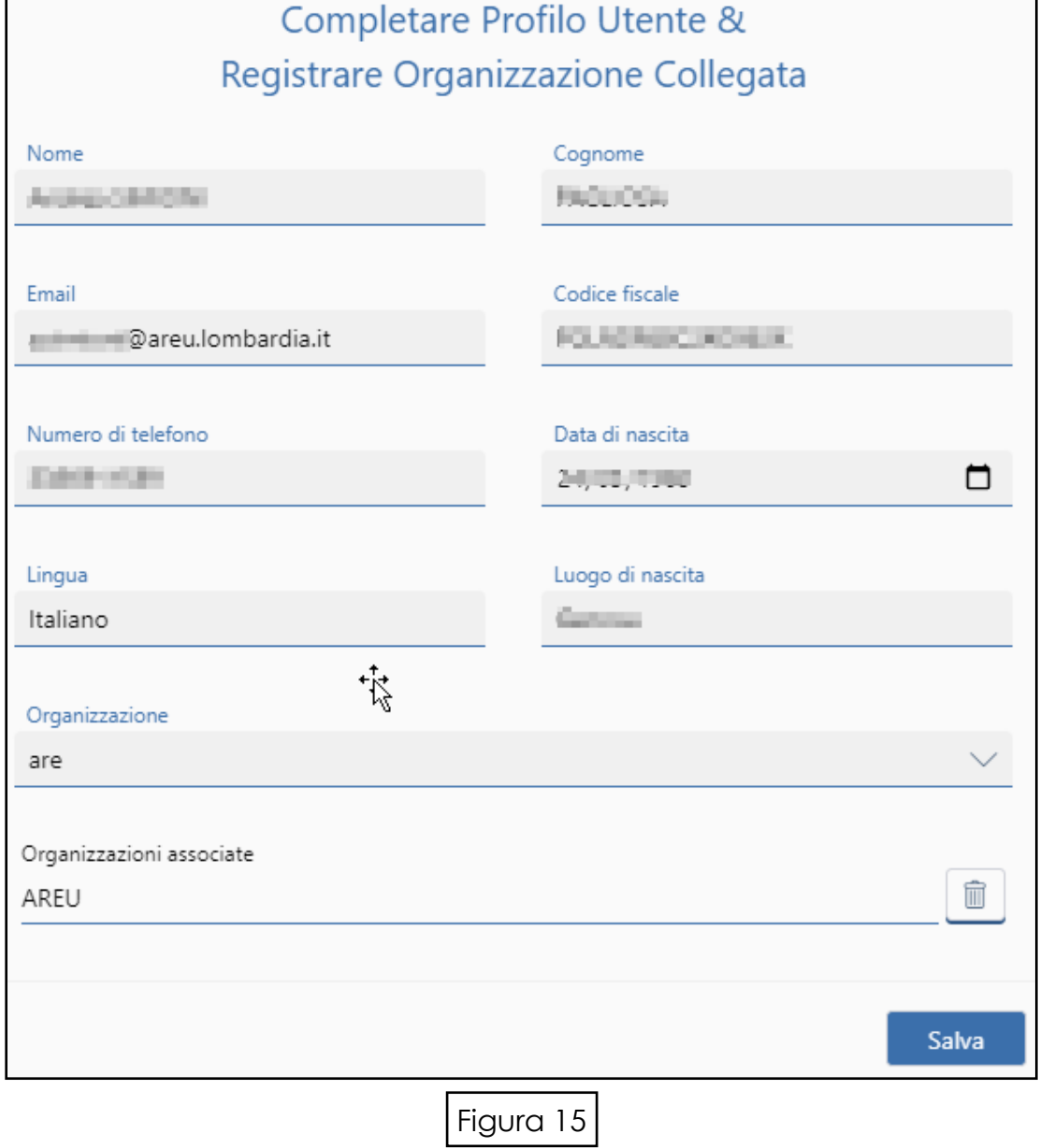

Guida all'utilizzo del portale PADDLES per utenti - Rev. 4 del 20/10/2021

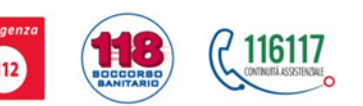

h

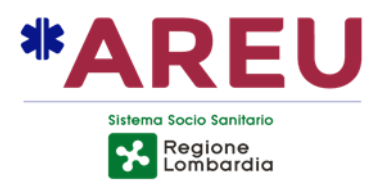

#### **Inserimento nuova Organizzazione**

**Nota**: Se l'utente è un privato non è necessario registrarsi ad alcuna organizzazione; la mancata associazione a un'organizzazione equivarrà a presentare progetti a titolo privato.

Il sistema presenta la schermata seguente da compilare in ogni campo, come da esempio riportato.

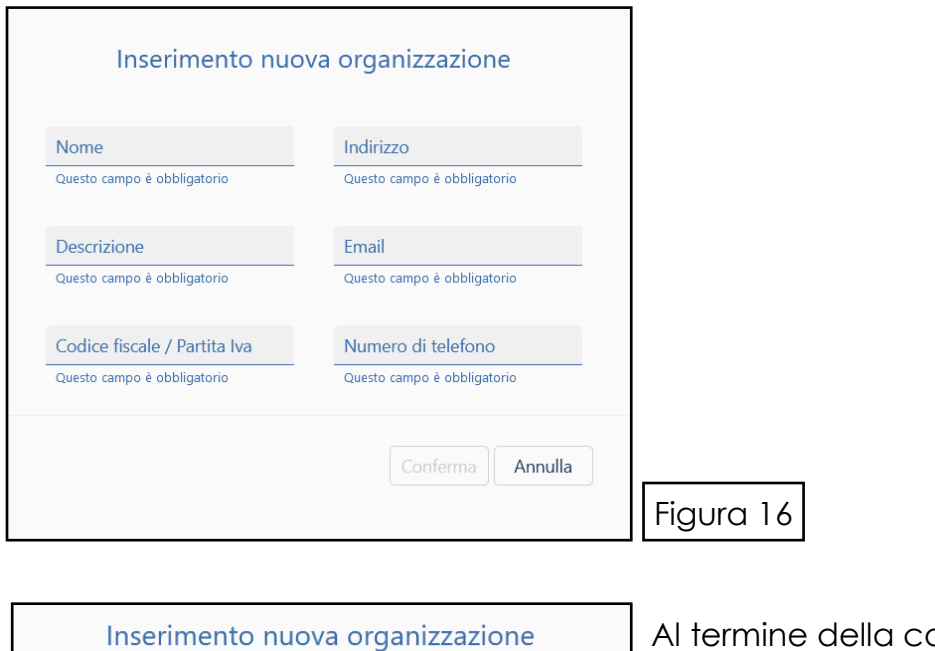

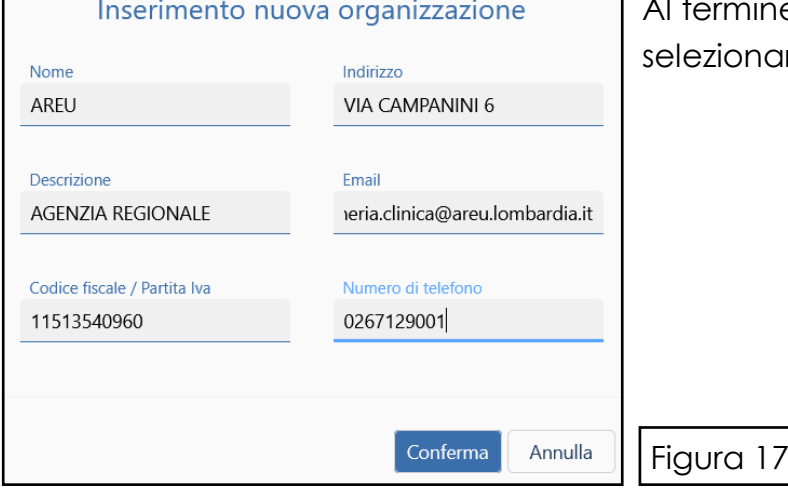

ompilazione, selezionare il tasto **Conferma**.

Guida all'utilizzo del portale PADDLES per utenti - Rev. 4 del 20/10/2021

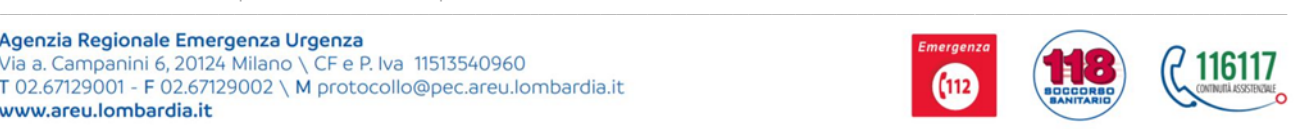

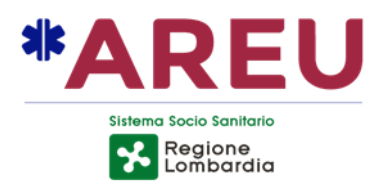

Il sistema presenta una schermata **riepilogativa** dei dati dell'utente:

# **È necessario selezionare dal menù a tendina l'organizzazione a cui associarsi**.

Al termine dell'operazione il sistema riporta l'organizzazione scelta.

Completare la registrazione selezionando il tasto **Salva**.

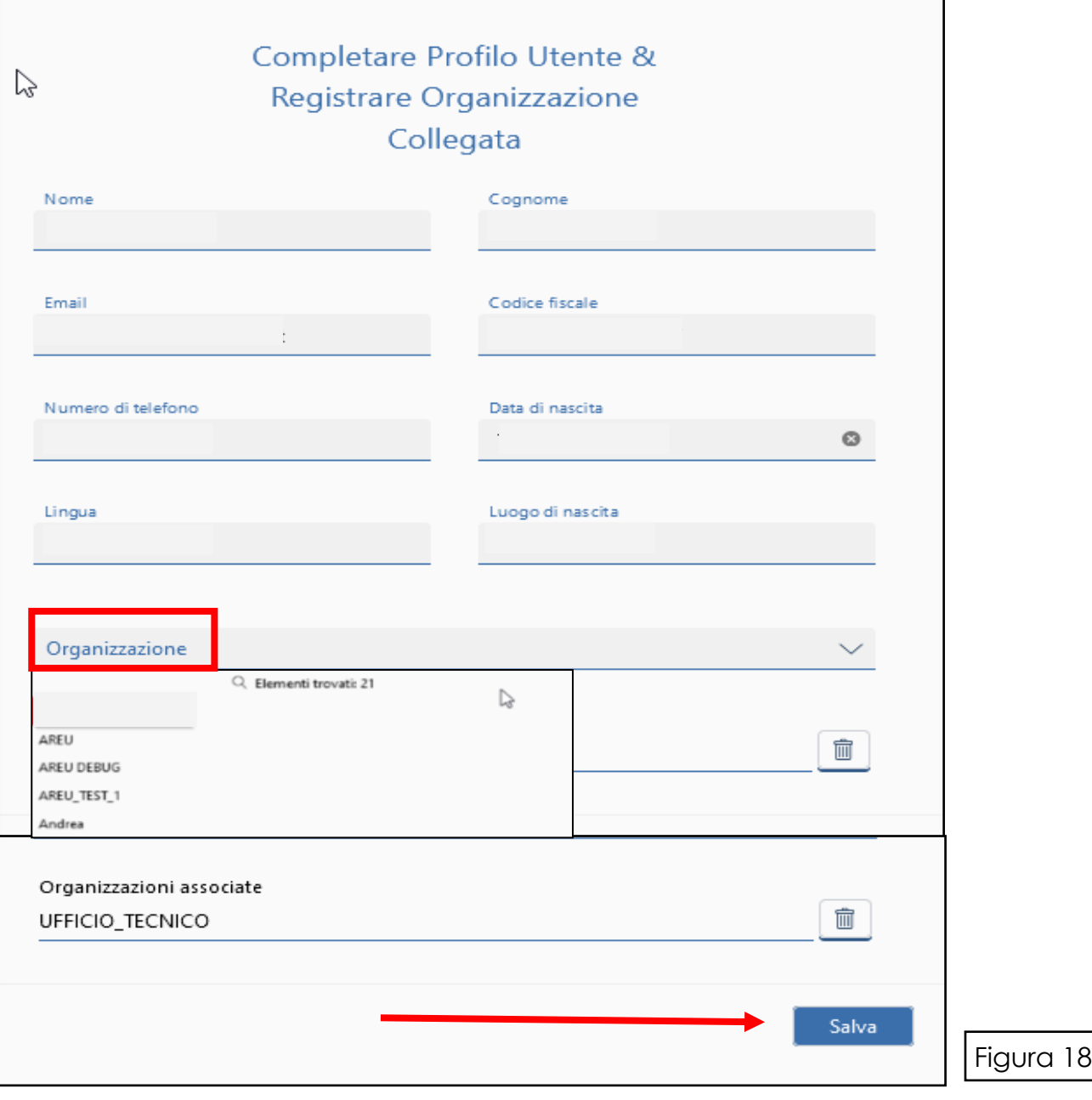

Guida all'utilizzo del portale PADDLES per utenti - Rev. 4 del 20/10/2021  $\_$  , and the state of the state of the state of the state of the state of the state of the state of the state of the state of the state of the state of the state of the state of the state of the state of the state of the

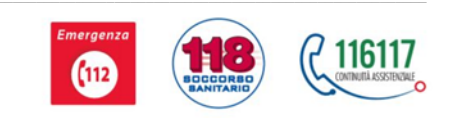

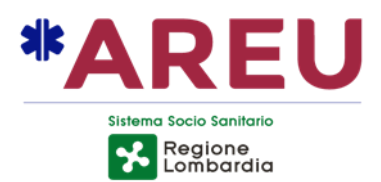

## **Codici PRODAE esistenti**

Il sistema apre automaticamente la pagina iniziale del portale PADDLES

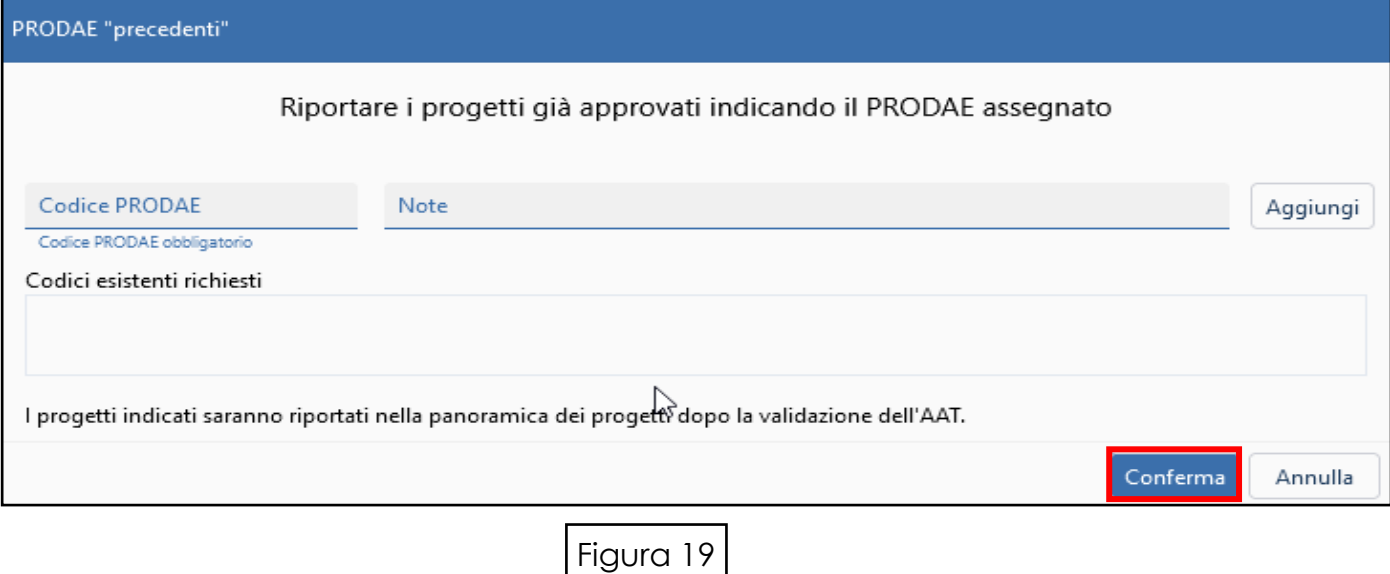

**Gli utenti che sono già in possesso di uno o più codici PRODAE** (cioè progetti già approvati) devono inserire il relativo codice nel campo "Codice PRODAE".

*Nota: È possibile recuperare il numero del codice PRODAE accedendo alla mappa presente sul sito AREU https://www.areu.lombardia.it* 

- Digitare il codice;
- Selezionare il tasto **Aggiungi** nel caso in cui è necessario aggiungere un numero di PRODAE diverso;
- Selezionare il tasto **Conferma**.

*L'inserimento del codice PRODAE e la sua conferma avviano il processo di approvazione da parte della AAT di competenza: è necessario pertanto attendere il tempo necessario all'approvazione prima di poter visualizzare il proprio progetto nella panoramica progetti.*

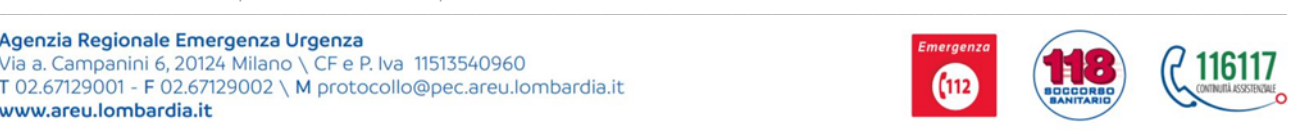

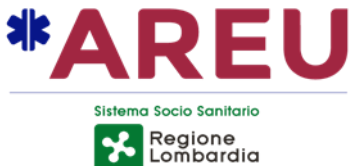

Qualora sia stato inserito il codice PRODAE, si aprirà una finestra di conferma della procedura.

Per chi presenta un **Nuovo Progetto** non è necessario compilare la maschera, quindi può selezionare subito il tasto **Conferma**.

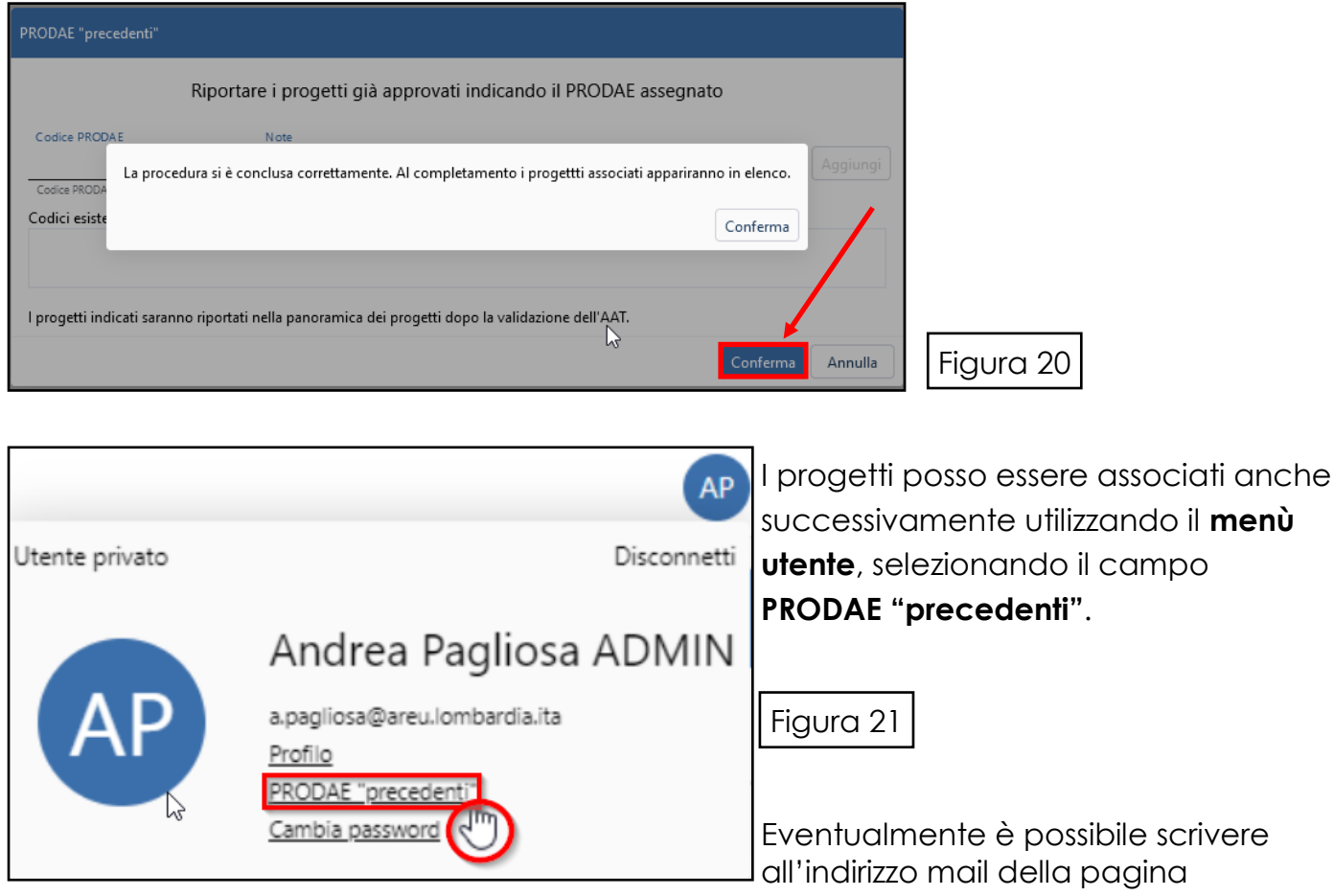

<https://www.areu.lombardia.it/web/home/registro-pad>per richiedere indicazioni e/o chiarimenti per l'individuazione.

Il sistema indirizza quindi alla schermata principale del portale PADDLES nella sezione panoramica progetti.

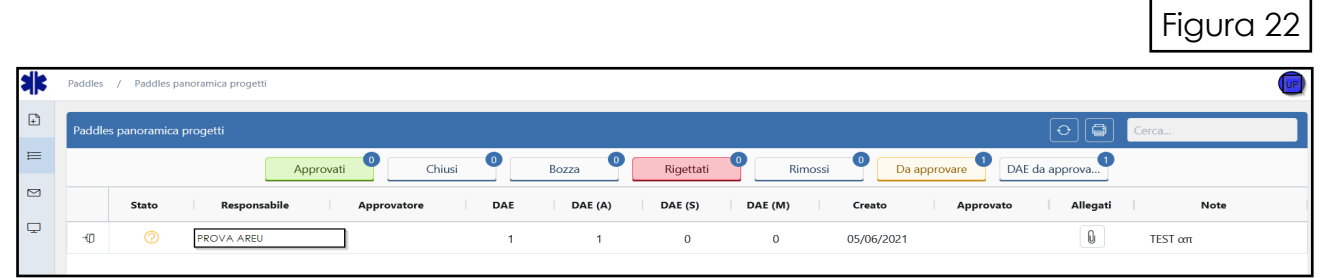

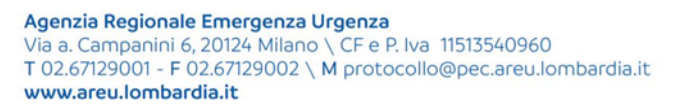

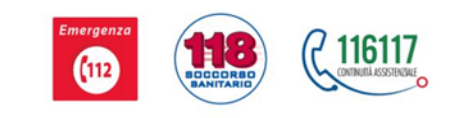